## **CHILTONLIBRARY**

## **WHAT**

Vehicle-specific information in the following four categories, though not all categories are available for all vehicles:

- 
- repair **bulletins/recalls**
- 
- labour estimating **contact of the external example of the extra extra labour estimating**

Includes ASE technician test preparation quizzes for a selection of the tests.

## **HOW**

**O** Go to [www.torontopubliclibrary.ca](http://www.torontopubliclibrary.ca/) and enter "chilton" in the search box

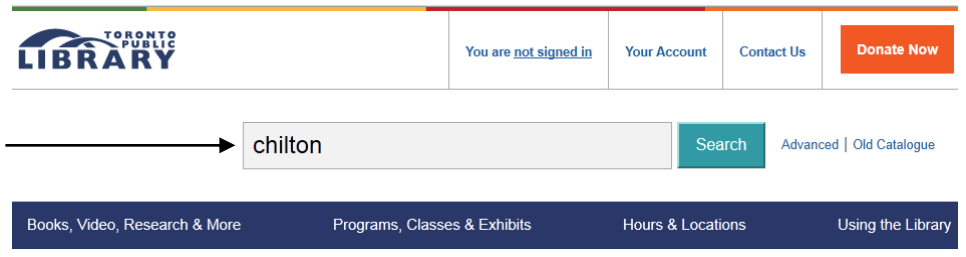

- Click on "Access Online" under *Chilton's Auto Repair*
- $\Theta$  Enter your library card number and PIN

 Use the drop-down menus under "Vehicle Selector" to select a vehicle by year (1940 is the earliest for which there is information), then make, then model.  $\supset$  Click on "Select." Available categories of information (e.g. Repair) will appear on the screen.  $\bullet$  Click on a category.

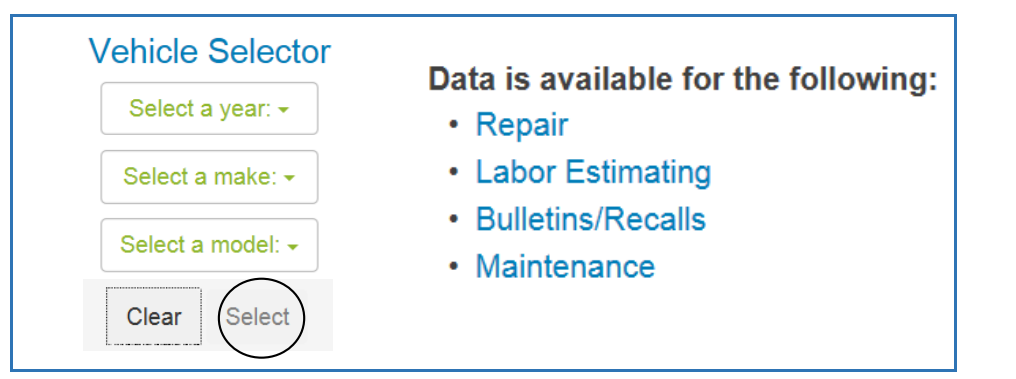

**Repair.** The repair manual table of contents appears. Click on a category in the table of contents. Do the same in that category's table of contents, and so on, until the information you need appears on the screen on the right.

The category chain above the table of contents shows where you are in the manual:

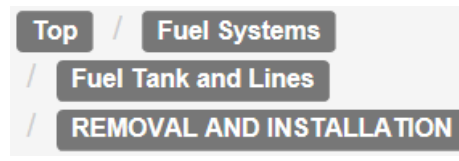

- Click on a category (e.g. "Fuel systems") to return to a different level.
- Click on "Top" to return to the main table of contents.

Use the tabs along the top of the screen (e.g. Labor Estimating) to go to other categories of information for the selected vehicle.

**Labor estimating.** Manufacturer ("OEM/Dealer") and Chilton time estimates for various operations. Options for finding an estimate:

- 1. enter an operation in the search window
- 2. select one from the "View Operations" menu **or**

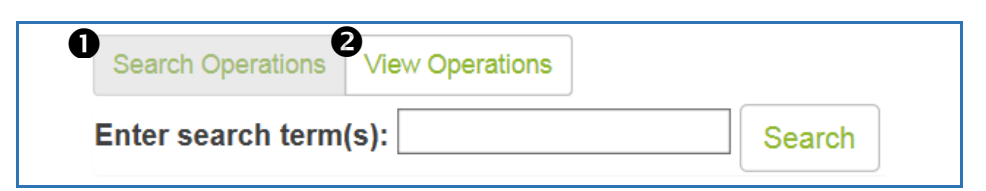

**Bulletins/recalls.** The first part of an unfiltered list appears on the screen, e.g. 10 of 117 matching items displayed. Options for filtering it:

- 1. select one of the filters—Systems or Symptoms or Trouble Codes on the "Advanced Filter" menu
- 2. use the "Quick Search" menu to filter by bulletin number, keyword or **or** recalls (i.e. click on "Only show recalls")

**Maintenance.** Options for finding a maintenance schedule by mileage:

- 1. go through the steps of the "Vehicle Configuration Filter"
- 2. click on "full chart list" (above the filter) and select a configuration **or**from a chart

Enter mileage in the search window above the maintenance chart; or click on "Look ahead" to advance to the next maintenance period.

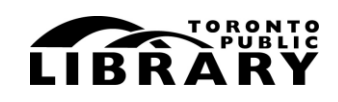

Answerline **雷 416-393-7131**